# 智能交易安装说明

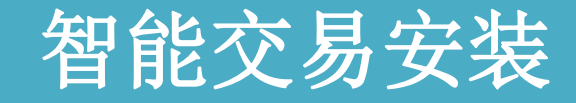

## 智能交易注意事项

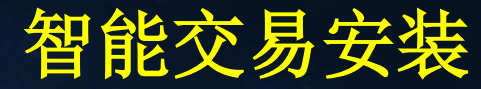

#### 第一步:登录我们会员后台; 用户需要登录上我们的会员后台,在产品与服务导航栏里面找到智能交易系统 的板块打开。

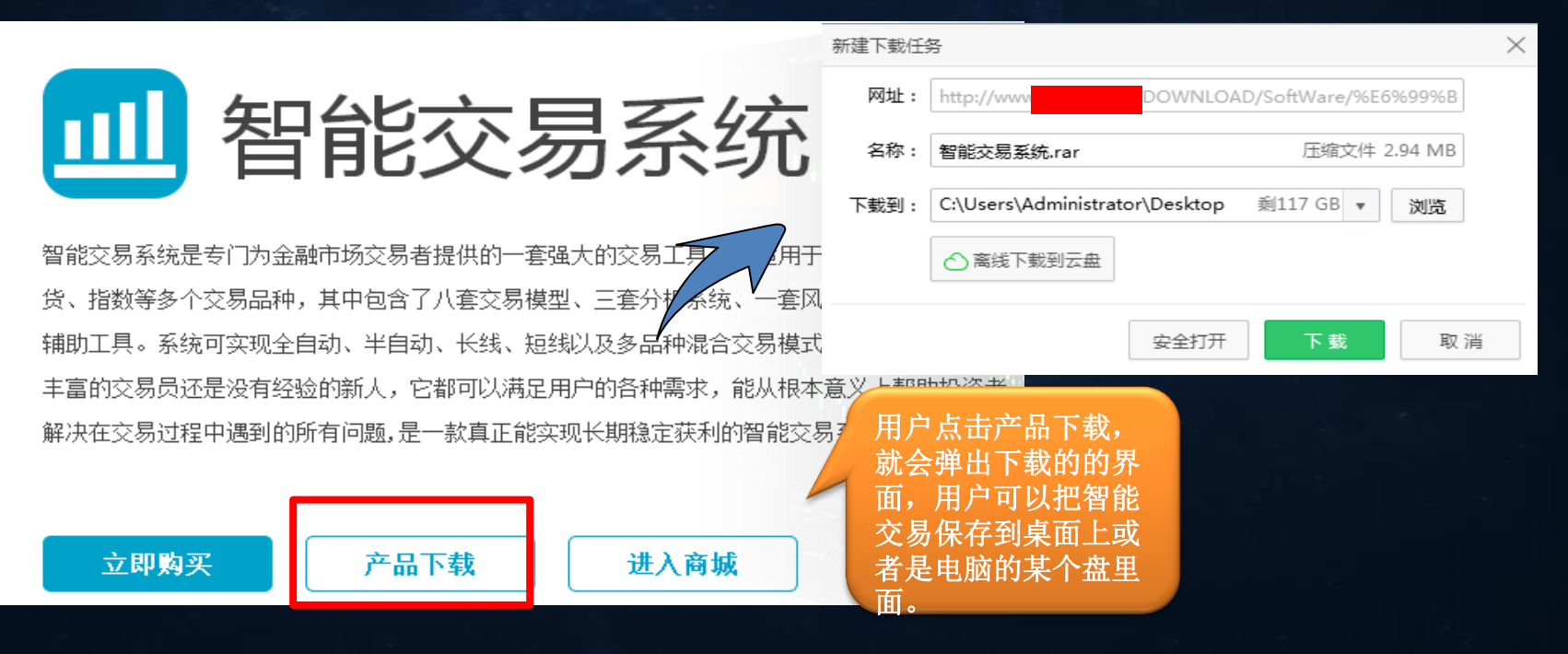

#### 第二步: 解压下载压缩包的智能交易系统

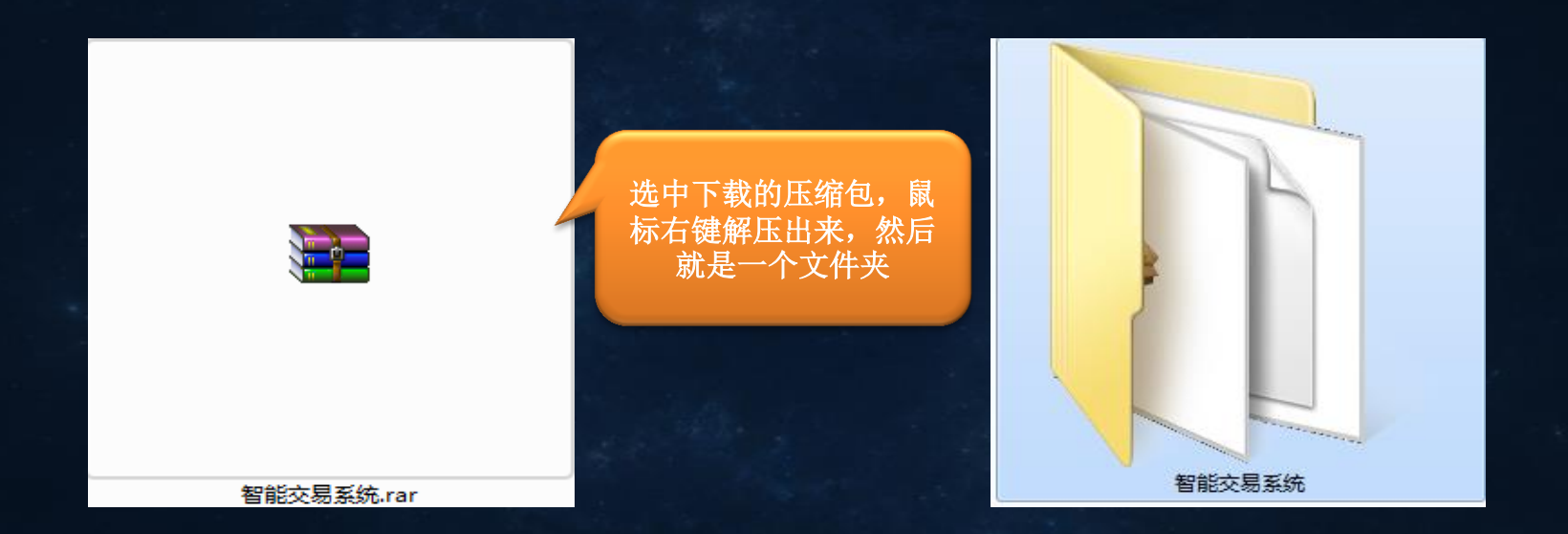

#### 第三步:打开文件,点击智能交易启动程序安装

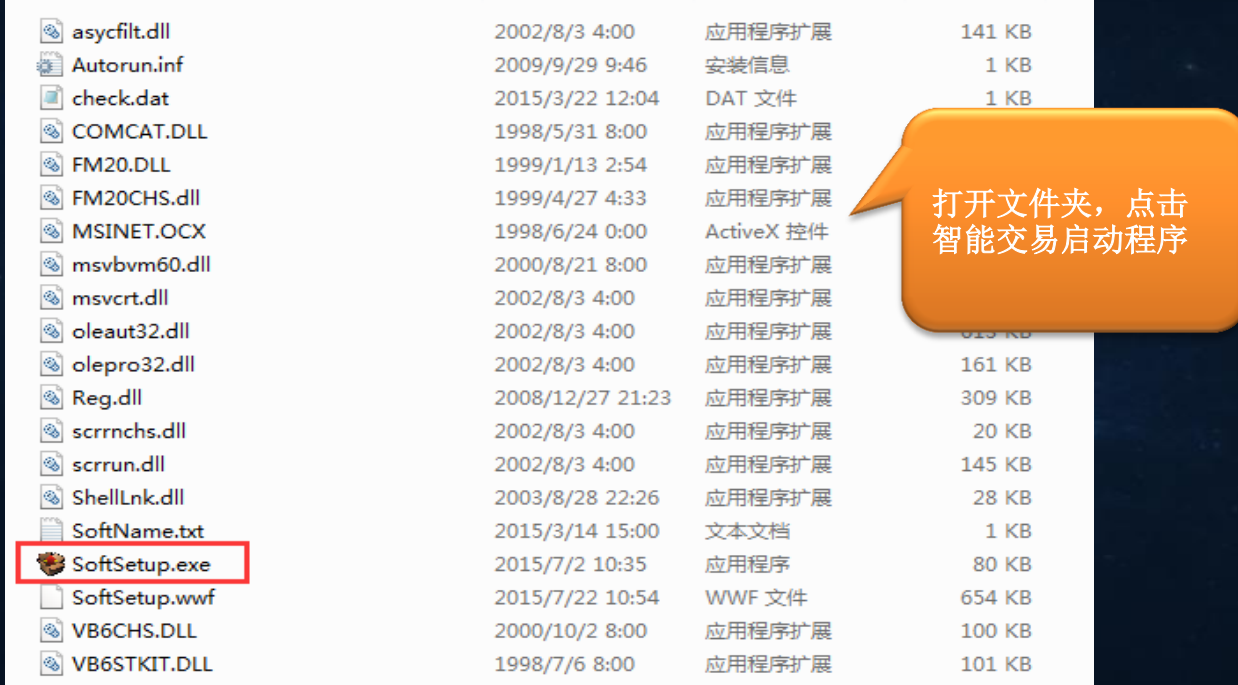

#### 第四步: 启动程序打开弹出用户须知界面

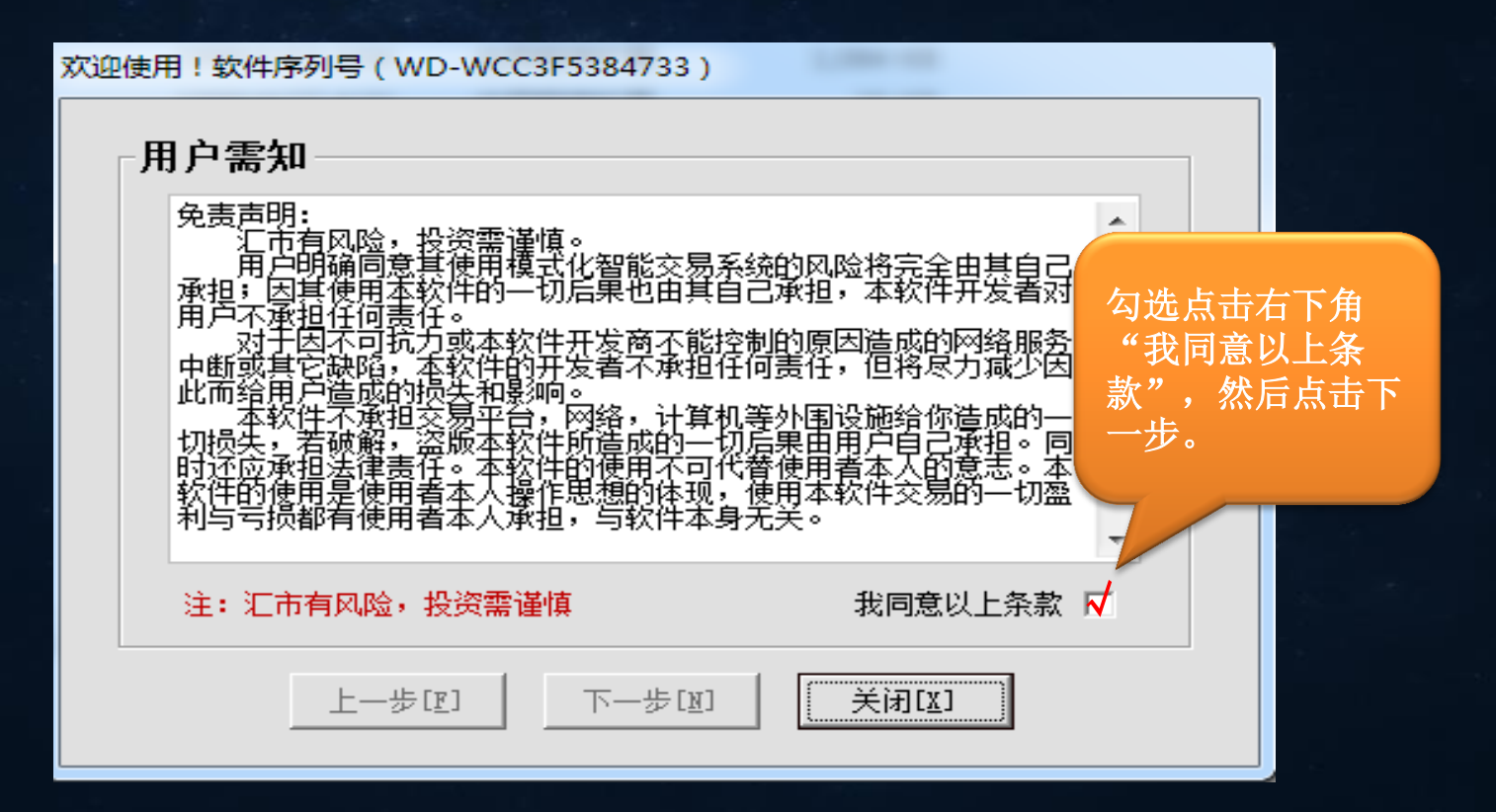

#### 第五步: 填写用户注册信息

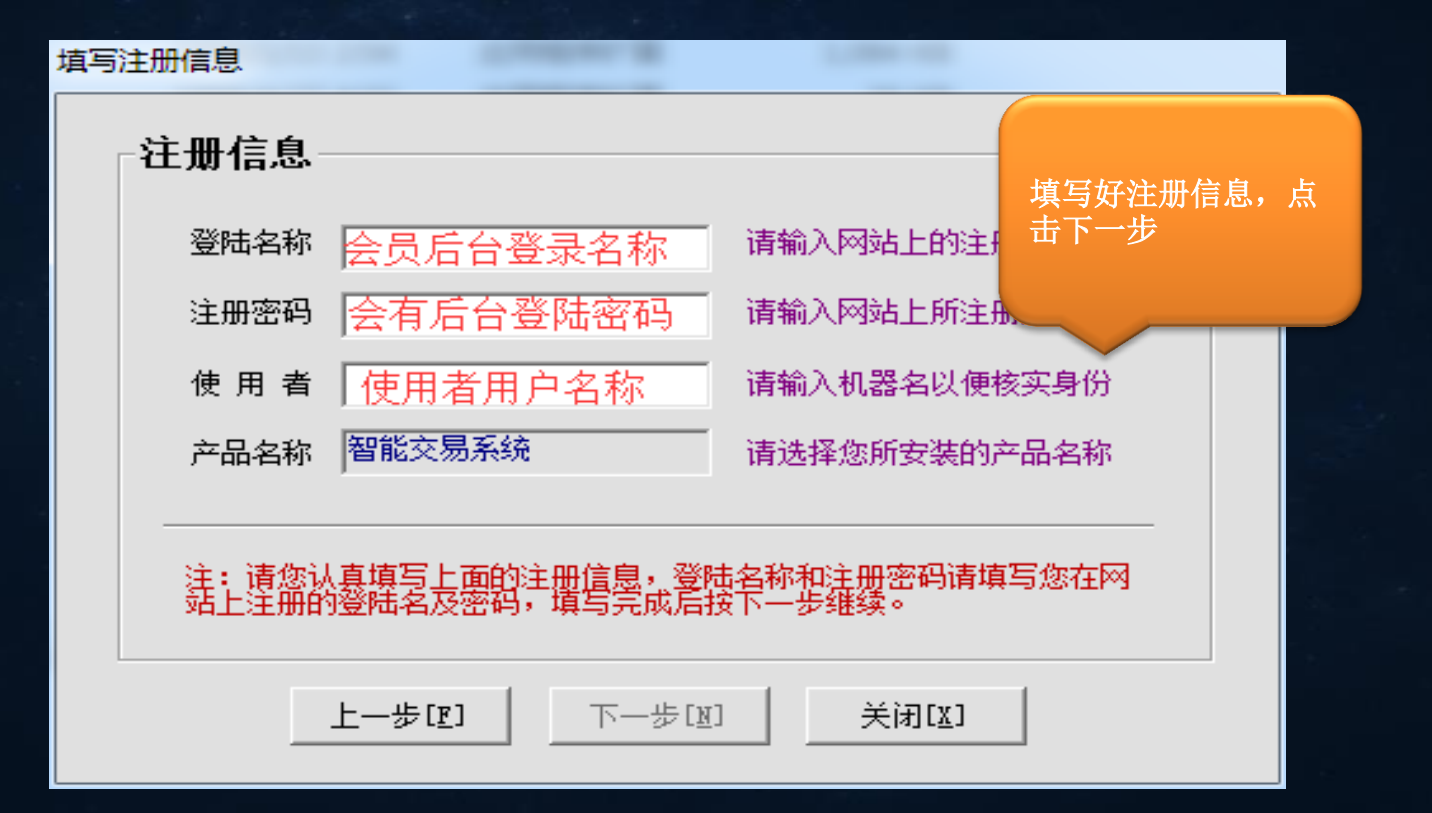

第六步:选择安装平台路径

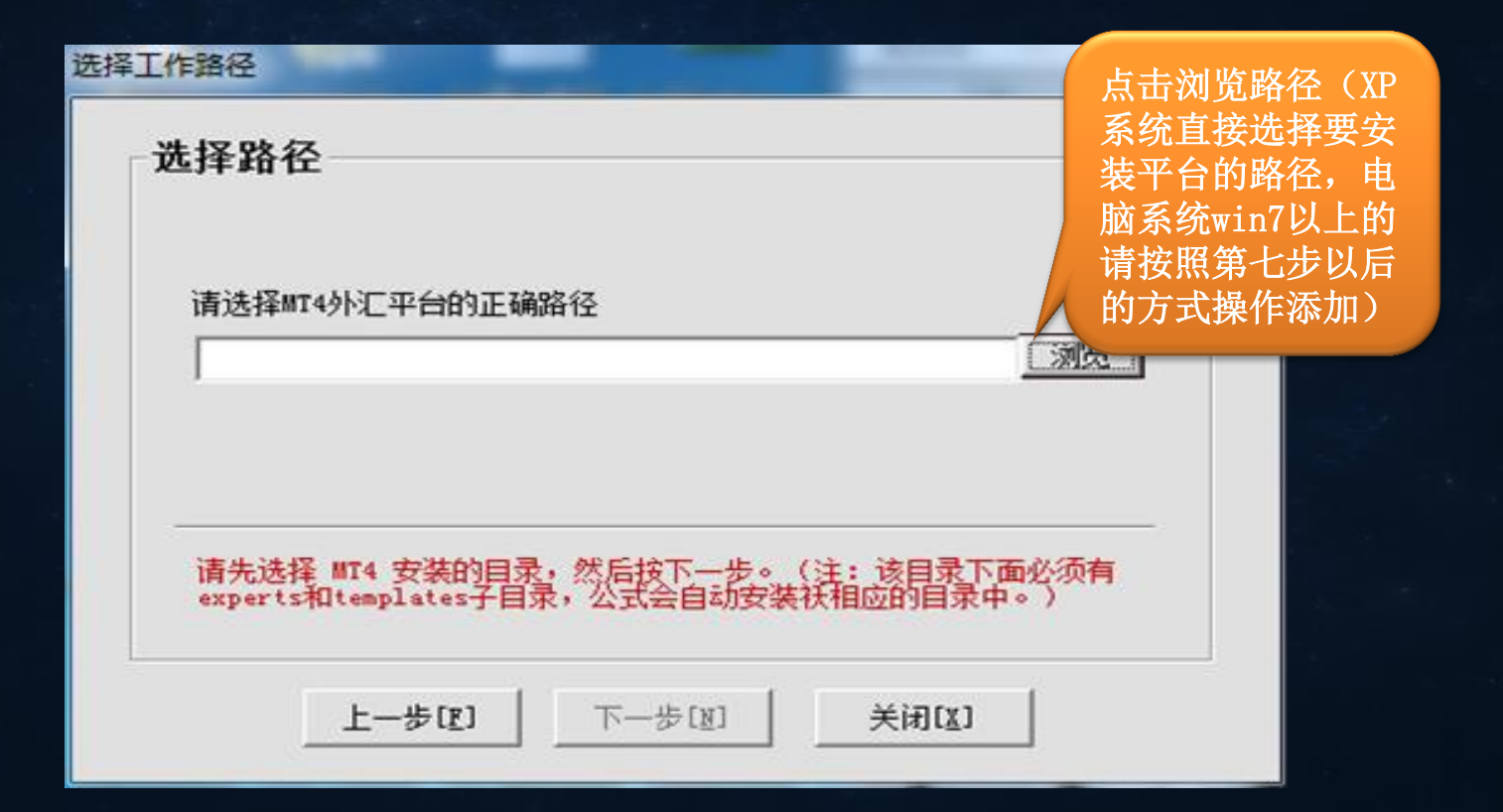

#### 第七步:打开平台,选择文件栏目下面的打开数据文件。

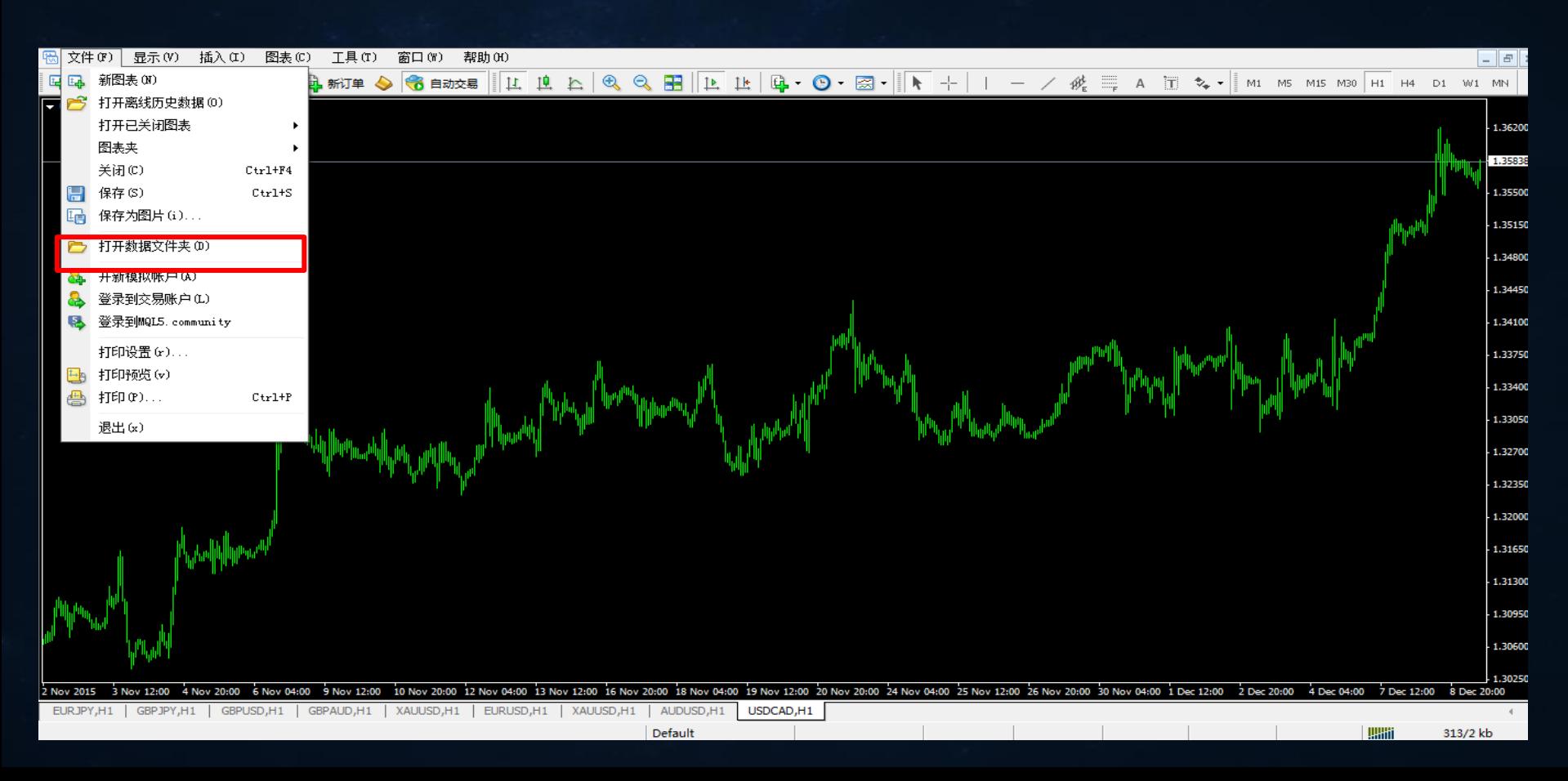

#### 第八步:打开数据文件,弹出下面图标,复制地址栏上面的一串代码。

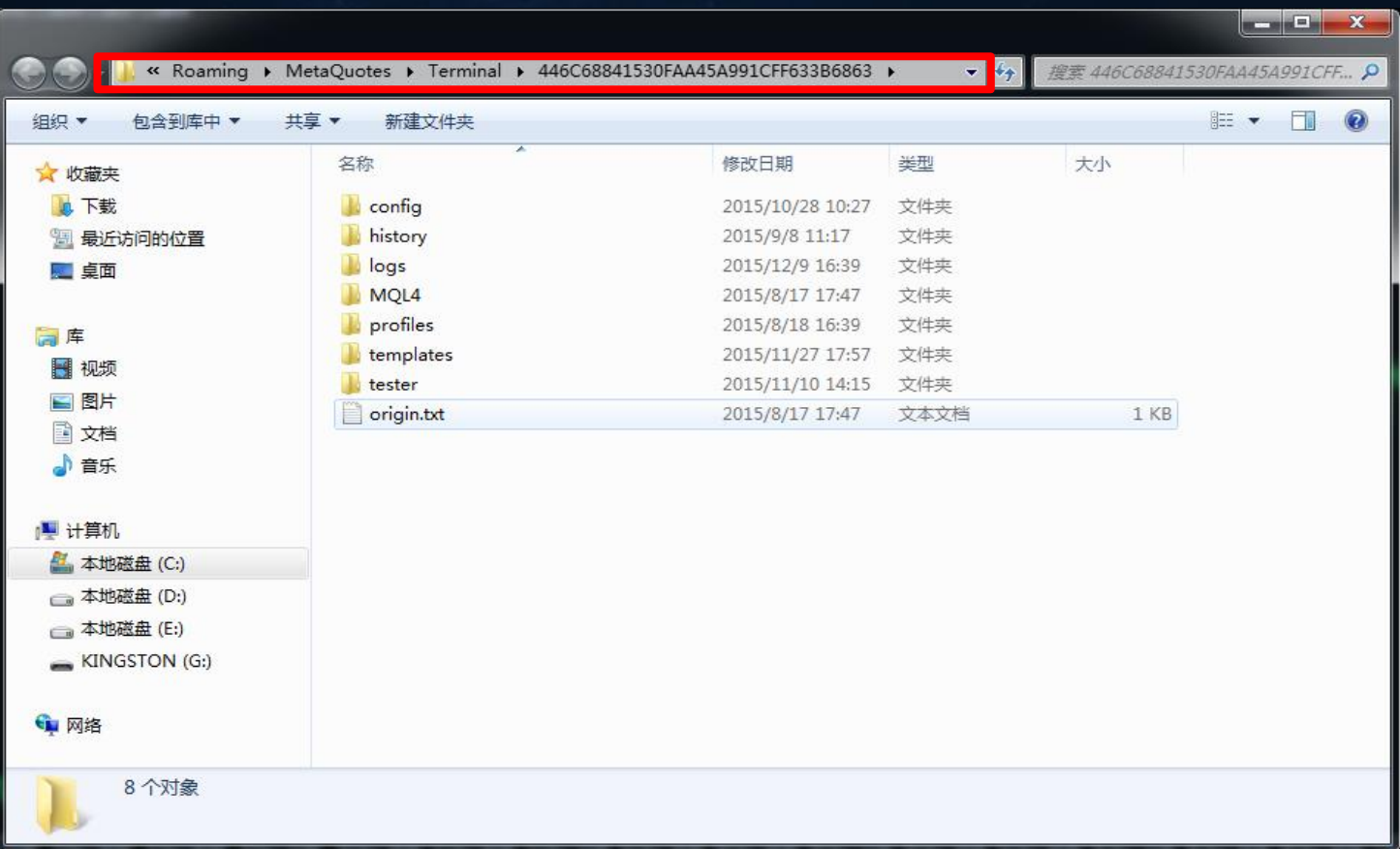

#### 第九步: 将复制的一串代码粘贴到选择路径的位置里面,点击下一步。

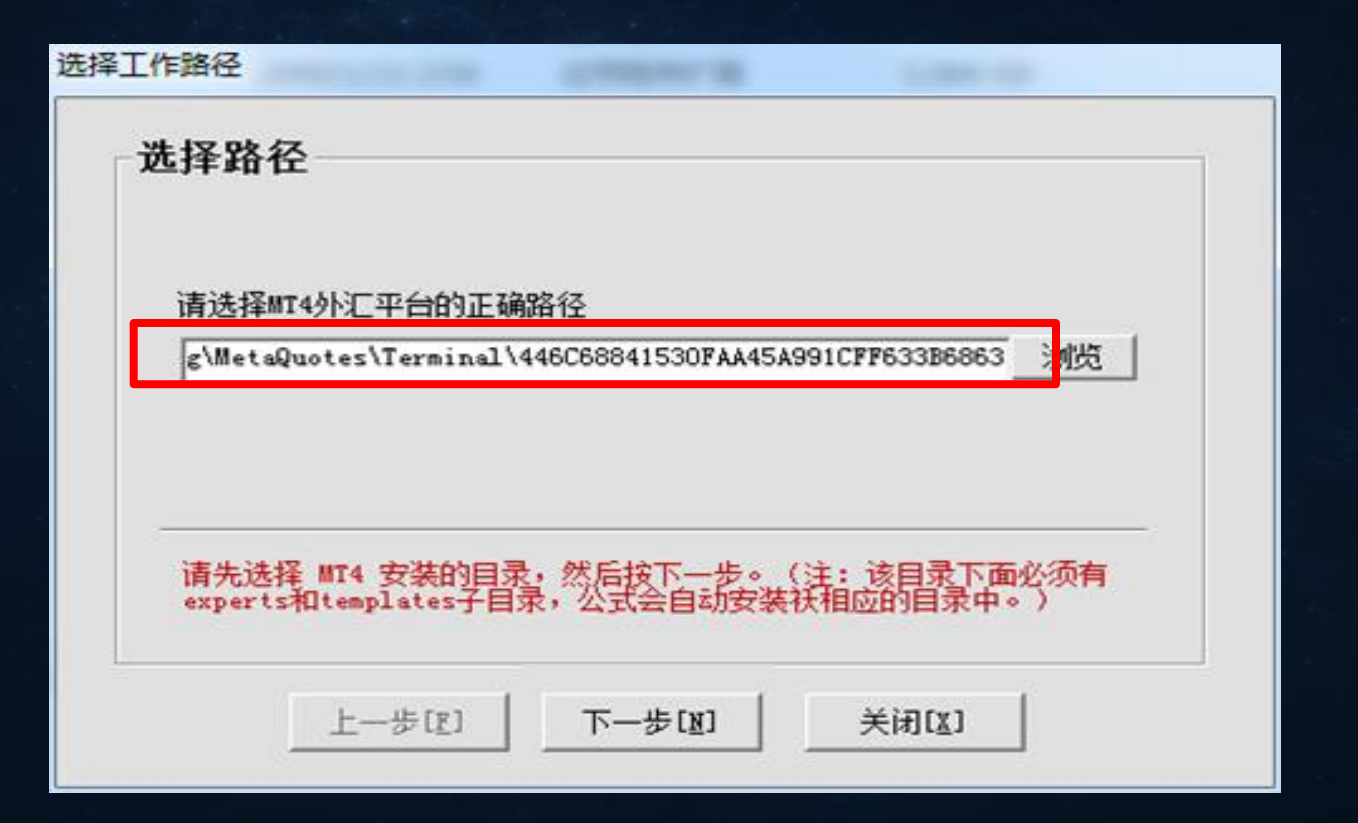

#### 第十步: 注册信息核对无误, 点击注册

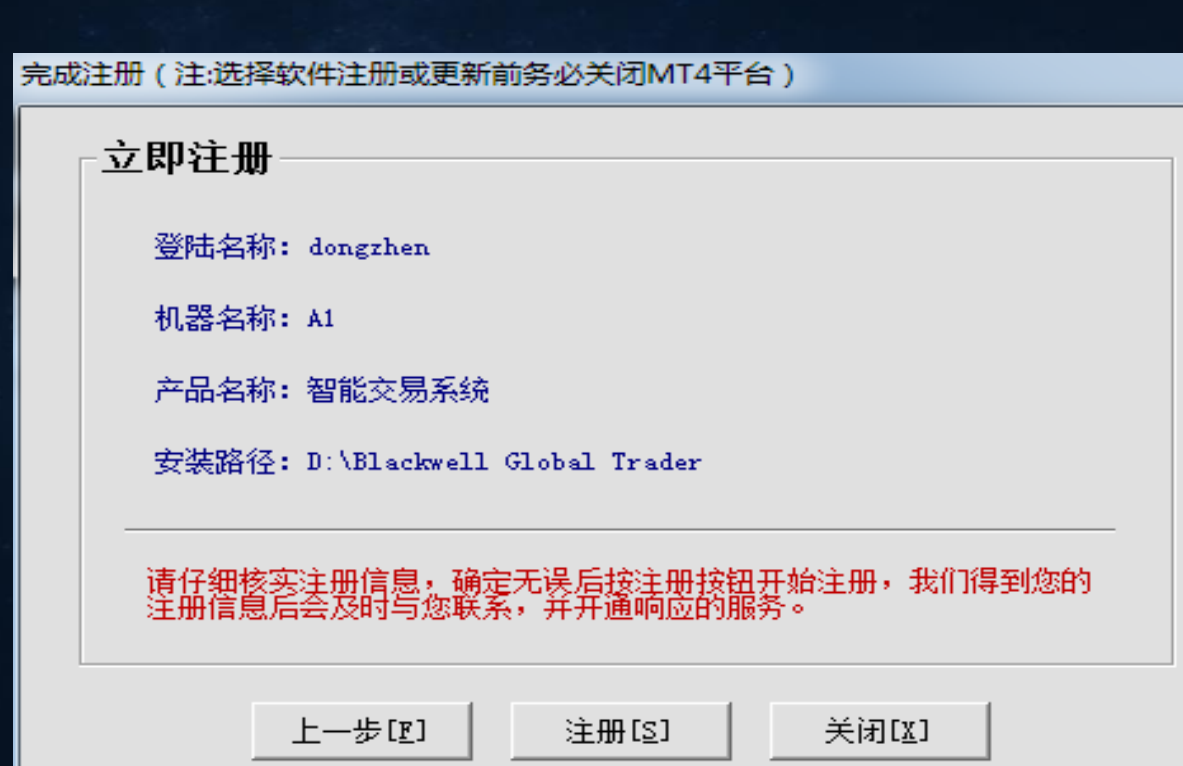

#### 第十一步: 注册成功, 弹出提示窗口

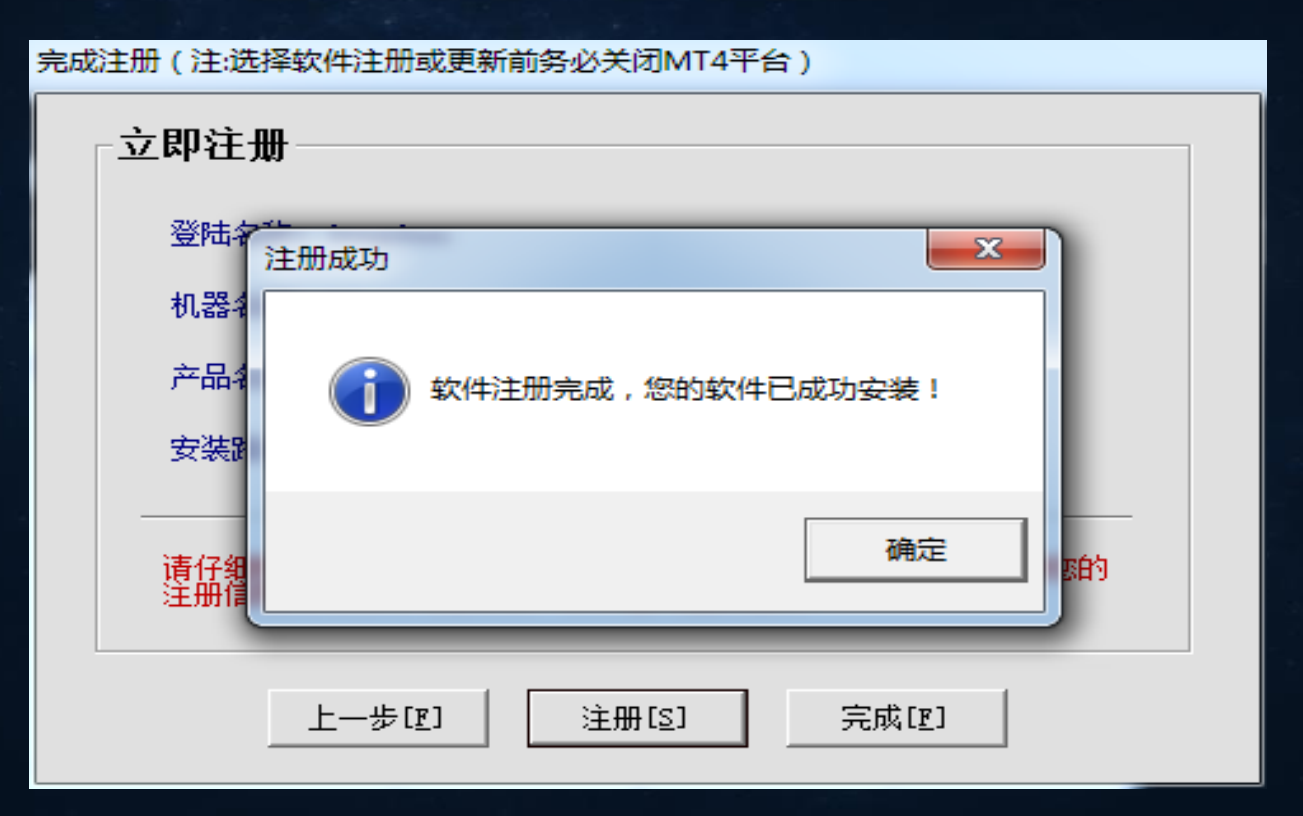

第十二步:安装成功之后再平台里面的显示位置

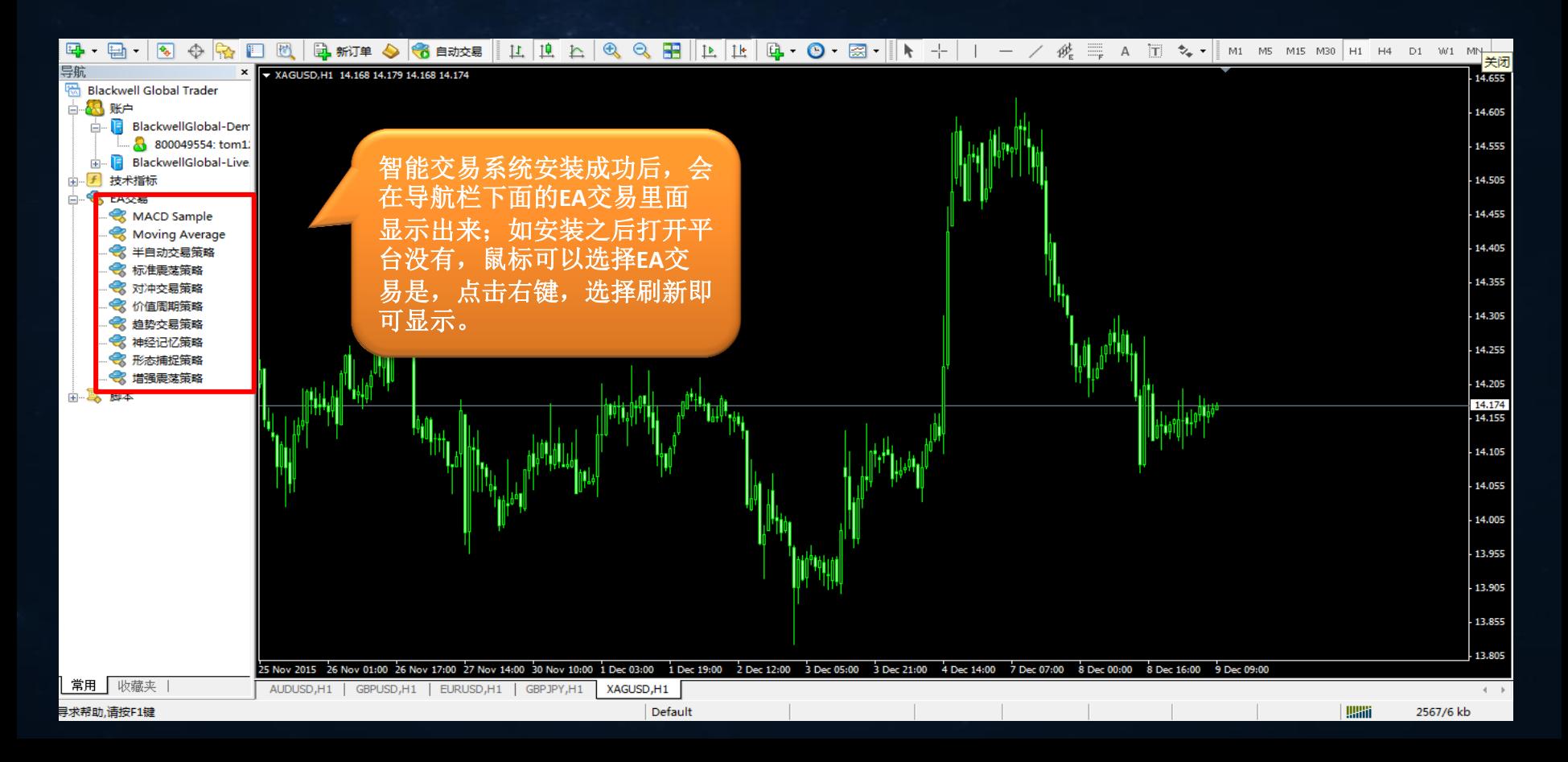

### 智能交易注意事项

 一个用户授权一个电脑;如用户想更换电脑,必须登录会员系统后台,将其正在使用 的注销掉才可以。

智能交易系统运行时,必须要保证电脑不会断网、断电,24小时开机。

一个窗口下,只能运行一个智能交易系统。

 旧版本的win系统、windows vista系统、win7家庭版、win10不能支持智能交易系统。 运行金山毒霸的电脑,会对交易系统报警,请用户停用金山毒霸,可以使用其它的防 毒软件

●在同一个电脑下面,可以安装多个智能交易系统。

●智能交易在同一个电脑里面安装多次,只有第一次安装的时候需要注册和密码,其余 在安装只需要直接选择平台即可。

#### 电脑系统是win8、win10系统,安装好智能交易系统之后,在打开MT4平台需要 以管理员的身份运行:第一步

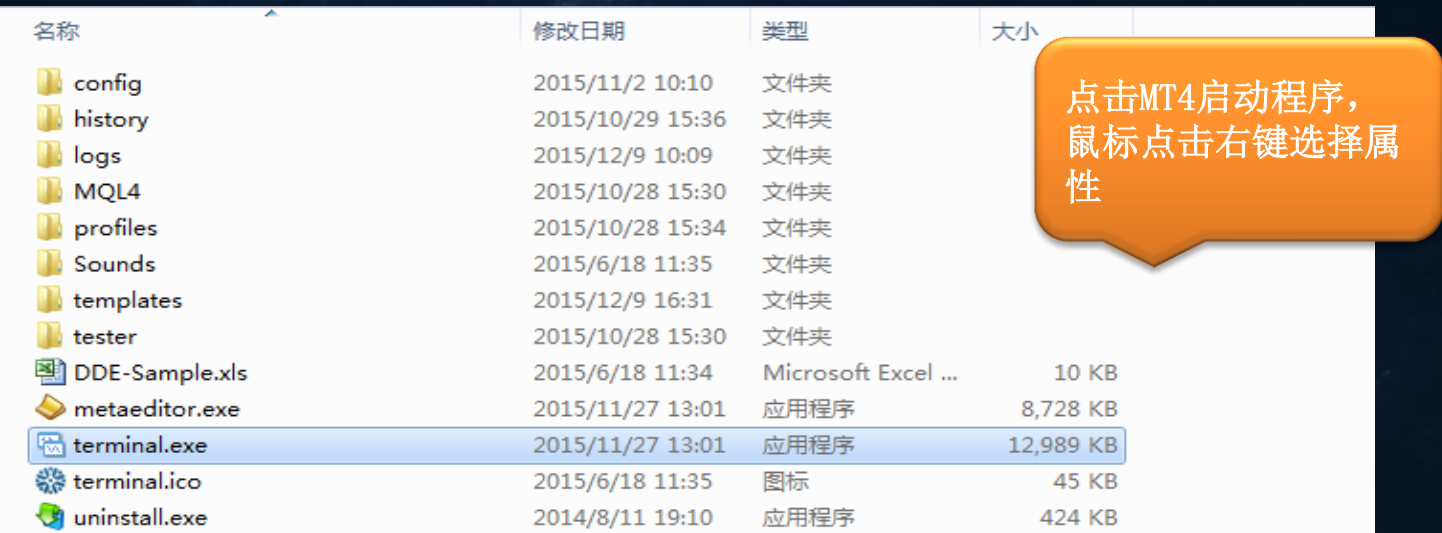

#### 第二步:在兼容性中选择以管理员身份运行此程序,点击对勾,然后确定在打 开

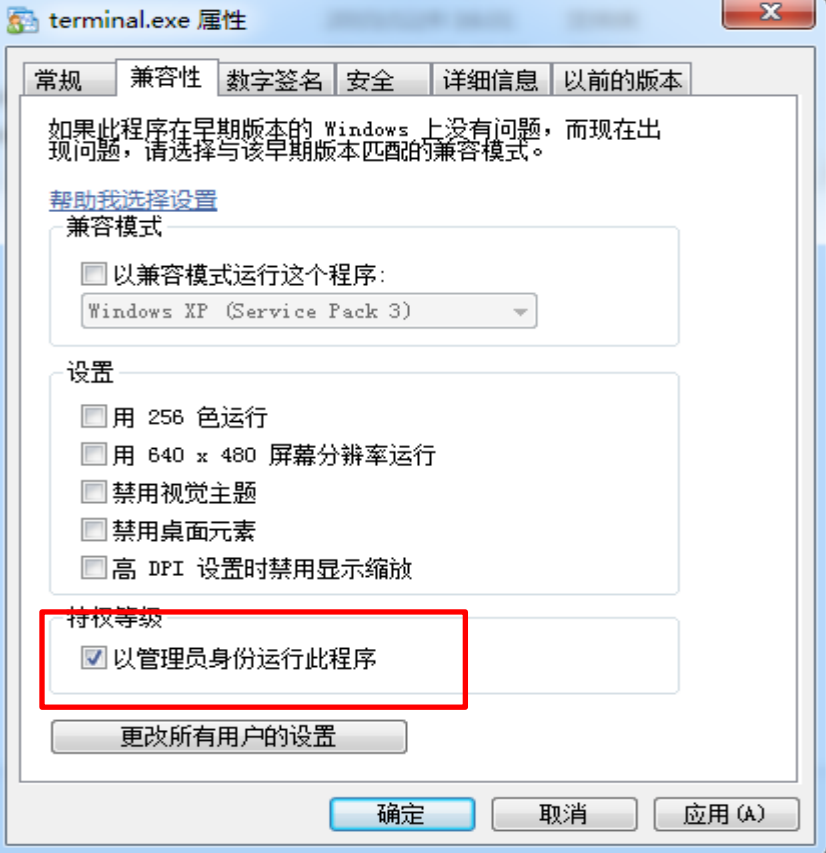

#### 在运行智能交易系统的时候;平台EA交易设置

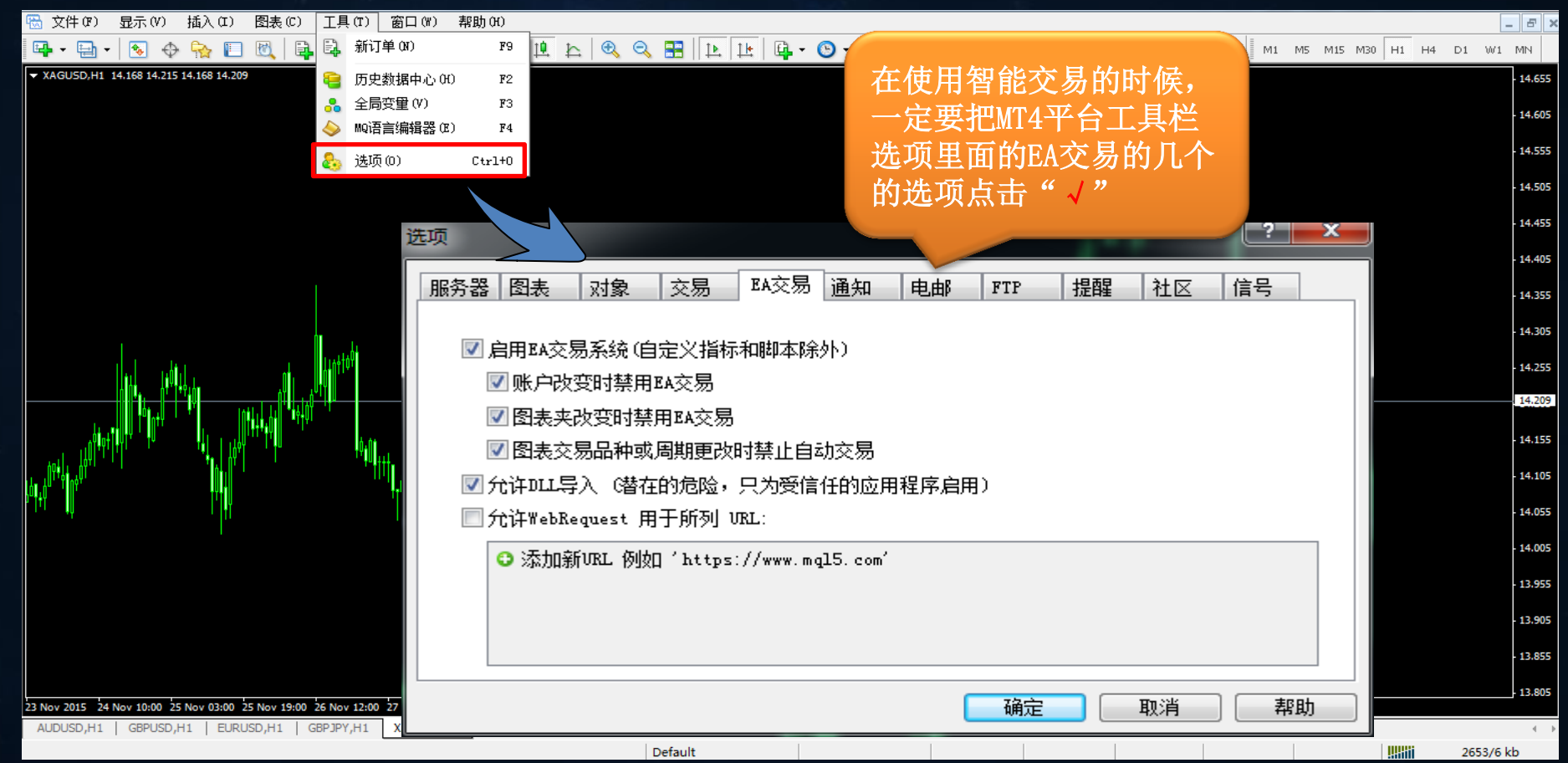

#### 智能交易系统软件安装后,如何将软件拖入平台图表上使用。

导航 X V USDCAD, H1 1.35814 1.35821 1.35795 1.35805 **Blackwell Global Trader**  $\mathcal{L}_{\mathcal{A}}$  $\mathbf{x}$ Expert - 半自动交易策略 ■ 品 账户 技术指标 ☆ EA交易 输入参数 关于 常用 依存关系 A\_hedging\_analy MACD Sample 变量 赋值 Moving Average → 半自动交易策 **险 定单距离**  $300.0$ 附加到图表(A) ■ 标准需装策略 12 定单倍率  $1.0$ 修改(M) Enter ● 对冲交易策略 ab 下单类型说明 1=多单; -1=空单 ◆ 价值周期策略 **32 删除(D)** Delete → 趋势交易策略 123 下单类型  $\overline{0}$ 从市场购买 萺 ● 油经记忆策略 12 开仓手数  $0.01$ → 形态捕捉策略 订购您自己的程序 ÷ ■■】开仓规则  $1, 1, 2$ → 増强震荡策略 中 用MetaEditor创建(C) Insert 中耳 脚本 四保护定单数  $\Omega$ 添加到收藏夹(P) 阿获利全额  $30.0$ 设定快捷键(S)  $K$  $v_2$   $\frac{1}{37}$ e 刷新  $\Omega$ 选择其中一个交易策略,  $bo. 0$ 鼠标点击右键;点击附加 在线程序库 Z) **L**se 到图表上,就会弹出交易 적제 **L**se 策略参数设置的图标(各  $ab$   $\dagger$ **旭途免软件相互干扰,标识编号不能重复** 个交易策略如何使用,请 加载(L)  $123 +$ 参照策略说明书)ab 定 ⊭自动交易 保存(S) 确定 取消 重设 1.3132 6 Nov 20:00 10 Nov 04:00 11 Nov 12:00 12 Nov 20:00 16 Nov 04:00 17 Nov 12:00 18 Nov 20:00 20 Nov 04:00 23 Nov 12:00 24 Nov 20:00 26 Nov 04:00 27 Nov 12:00 30 Nov 20:00 2 Dec 04:00 3 Dec 12:00 4 Dec 20:00 8 Dec 04:00 Mov 2015

#### 在运行智能交易系统的时候;检查图表里面的笑脸和账户金额显示

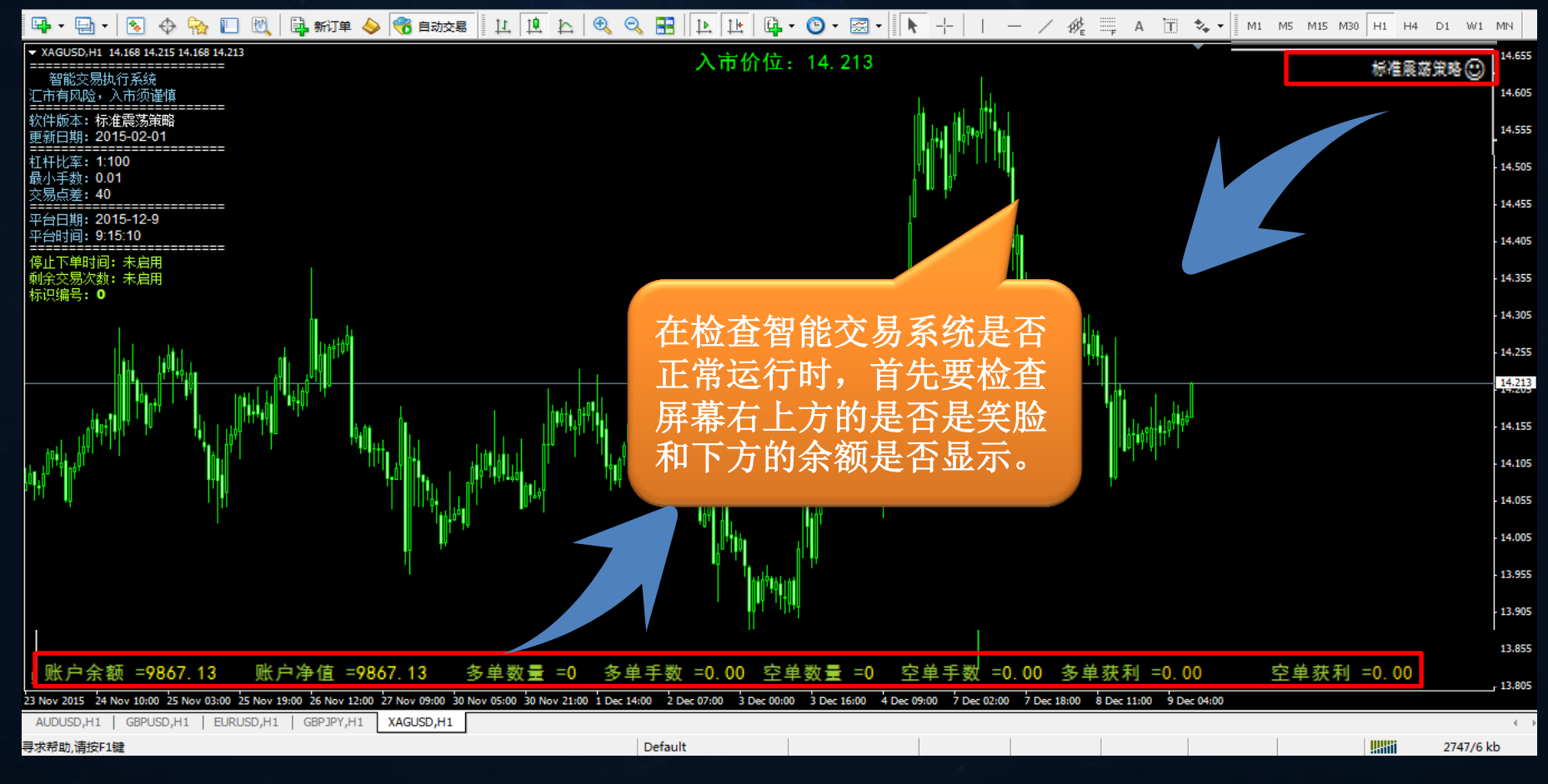

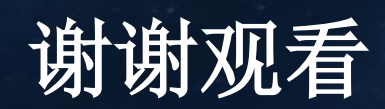